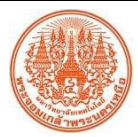

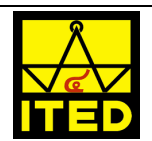

 $\frac{1}{4}$ 

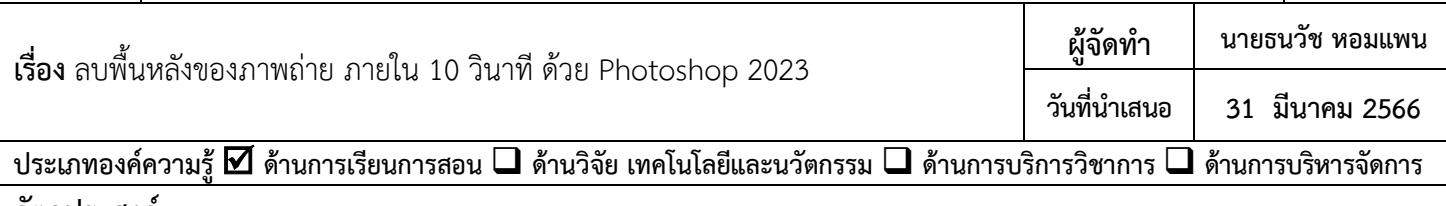

## **วัตถุประสงค**

เพื่อใหบุคลากรที่เกี่ยวของหรือผูที่สนใจสามารถลบพื้นหลังออกจากภาพถายได

## **บทสรุปองคความรู**

เป็นการใช้ฟังก์ชัน Remove Background ที่อยู่ในโปรแกรม Adobe Photoshop 2023 ในการลบภาพพื้นหลังออกจากภาพถ่ายได้อย่าง รวดเร็ว ลดเวลาในการทำงาน มีลำดับขั้นตอนตาง ๆ ดังนี้

Open

2

.<br>New Layer Name: Layer 0

 $\boxed{\mathbf{X}}$  None

- 1. เปดโปรแกรม Adobe Photoshop 2023 ขึ้นมา
- 2. คลิกปุม "Open" เพื่อเปดภาพถายที่ตองการลบพื้นหลัง
- 3. ดับเบิลคลิกที่เลเยอร "Background"
- 4. คลิกที่ปุม "OK"

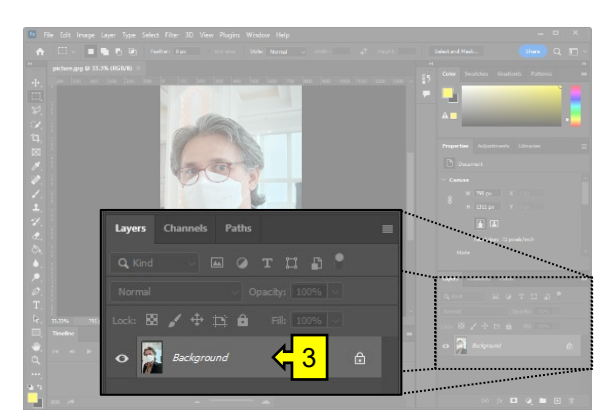

- 5. ที่แถบ "Properties" ลากแถบเลื่อนลงมาด้านล่างสุด
- 6. คลิกที่ปุม "Remove Background"เพื่อลบพื้นหลังออกไป
- 7. คลิกที่ File  $\rightarrow$  Save As จากนั้นเลือกนามสกุลของไฟล์ เป็บ "PNG"
- 8. คลิกที่ปุ่ม "Save" เพื่อบันทึกภาพไปใช้งานต่อไป

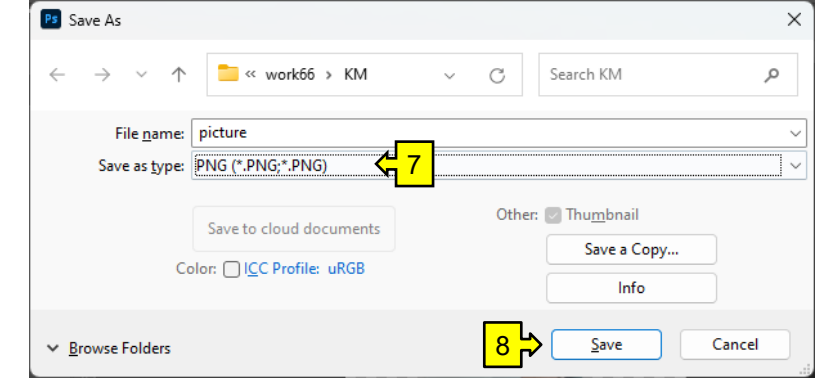

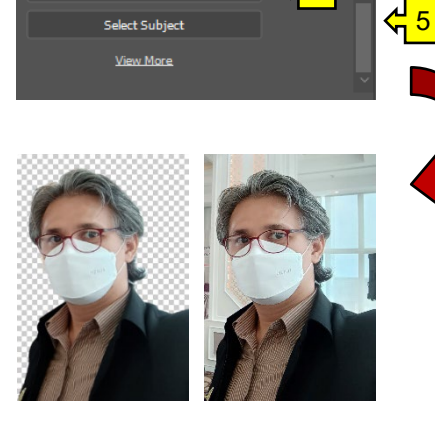

ty:  $100$ 

 $\frac{1}{16}$ 

Cancel

**ประโยชนที่ไดรับ** บุคลากรที่เกี่ยวของหรือผูที่สนใจ สามารถนำองคความรูที่ไดไปประยุกตใชกับงานออกแบบสื่อตาง ๆ ของตนเองได

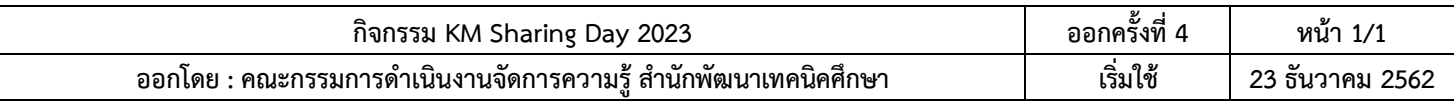